## LPS Communications Update

**We are pleased to announce two updates to the communications methods we use in Livonia Public Schools! We hope these improvements will be useful to our district community.** 

## **NOTIFICATION SYSTEM**

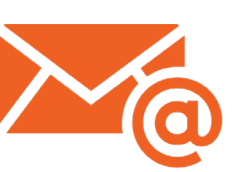

**LPS has contracted with SchoolMessenger to deliver notifications to students, staff, and community members.** 

**Parents, students, and staff will automatically receive district and school messages (emails, phone calls, and texts). Therefore, no action is required.** 

**If you would like to receive messages in addition to your assigned school, follow the instructions below. You may share this with family and friends who would like to receive our messages!** 

- **1. Visit [https://asp.schoolmessenger.com/](https://asp.schoolmessenger.com/livoniapublicschools/subscriber) [livoniapublicschools/subscriber](https://asp.schoolmessenger.com/livoniapublicschools/subscriber)**
- **2. Click "Sign up now," located near the bottom of the page.**
- **3. Enter your email address, and designate a password.**
- **4. Click "Create account," then check your inbox for the confirmation email.**
- **5. Once you've activated your account, select the types of notifications you'd like to receive.**
- **6. Click "Save," then follow the instructions to add any additional contact information you'd like to provide.**

**Please note that this sign-up applies only to general updates. Student-specific communications (i.e. attendance, food service account notices) will be sent only to the guardians designated on the student's record.** 

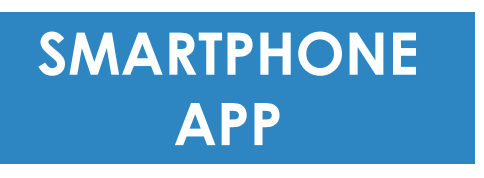

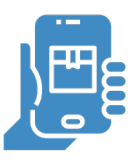

**We are very excited to launch our new interactive smartphone app, in partnership with our webhost Blackboard.** 

**This app will allow parents a customized way to stay connected. Download the app to view district news, student grades and information, calendars, and more!**

**Here's how to get started.** 

- **1. Check the email account you have on record with the district for an email from [noreply@livoniapublicschools.parentlink.net](mailto:noreply@livoniapublicschools.parentlink.net)**
- **2. Follow the link in the email, and enter the login ID and temporary password provided. Please be aware that this temporary password is only active for 24 hours.**
- **3. Once you've activated your account and changed your password, visit the app store on your Apple or Android device and search for "Livonia Public Schools."**

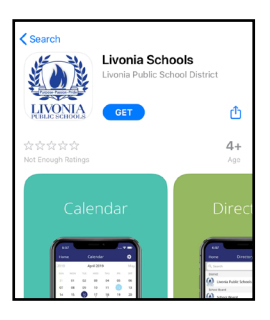

**4. Log in with the ID and password you created in step 3, then follow the prompts to customize the app.**

*Tip: Use the Student Info icon to log in to your ParentConnect account, and view your student's information right in the app!*